## PARTNER PORTAL JOB AID

### **ADDITIONAL RESOURCE REQUEST**

#### **OVERVIEW**

- Only Partner Relationship Managers are allowed to create new Resource Requests
- From Nokia's Partner Portal, the following types of Resources may be requested for Partner Users
	- 1. Co-op Tool Access
		- 3. Invoice Tracking 4. Order Tracking
- 5. Personal Space
- 2. Deal Registration
- 6. SFDC PRM
- 7. USA Pricing 8. CPQ

- CREATE NEW RESOURCE REQUEST (PRM'S ONLY)
	- 1. From within the Partner Portal, select **Accounts** > My Accounts (For Partners) and open your account record
	- 2. Click Related
	- 3. Scroll to Additional Resource Requests section
	- 4. Click New
	- 5. Create Additional Resource Request form displays
	- 6. Partner Contact: Click on field and search / select Partner Contact for whom request is being made
	- 7. Additional Resource (Type): Select corresponding type of request
	- Co-op Tool Access
	- CPQ
	- Deal Registration
	- **Invoice Tracking**
	- Order Tracking
	- Personal Space
	- SFDC PRM Access
	- USA Pricing
	- 8. Request Status: Select Request
	- 9. Click **Save**; confirmation message displays

Only one (1) Additional Resource Request record per Tool per Partner User is allowed

#### EXCEPTIONS

- Co-op & Personal Space Requests: The Access Level field becomes available and is required; select Admin or Viewer
- USA Pricing: Is only a valid selection for Partners located within the North America market

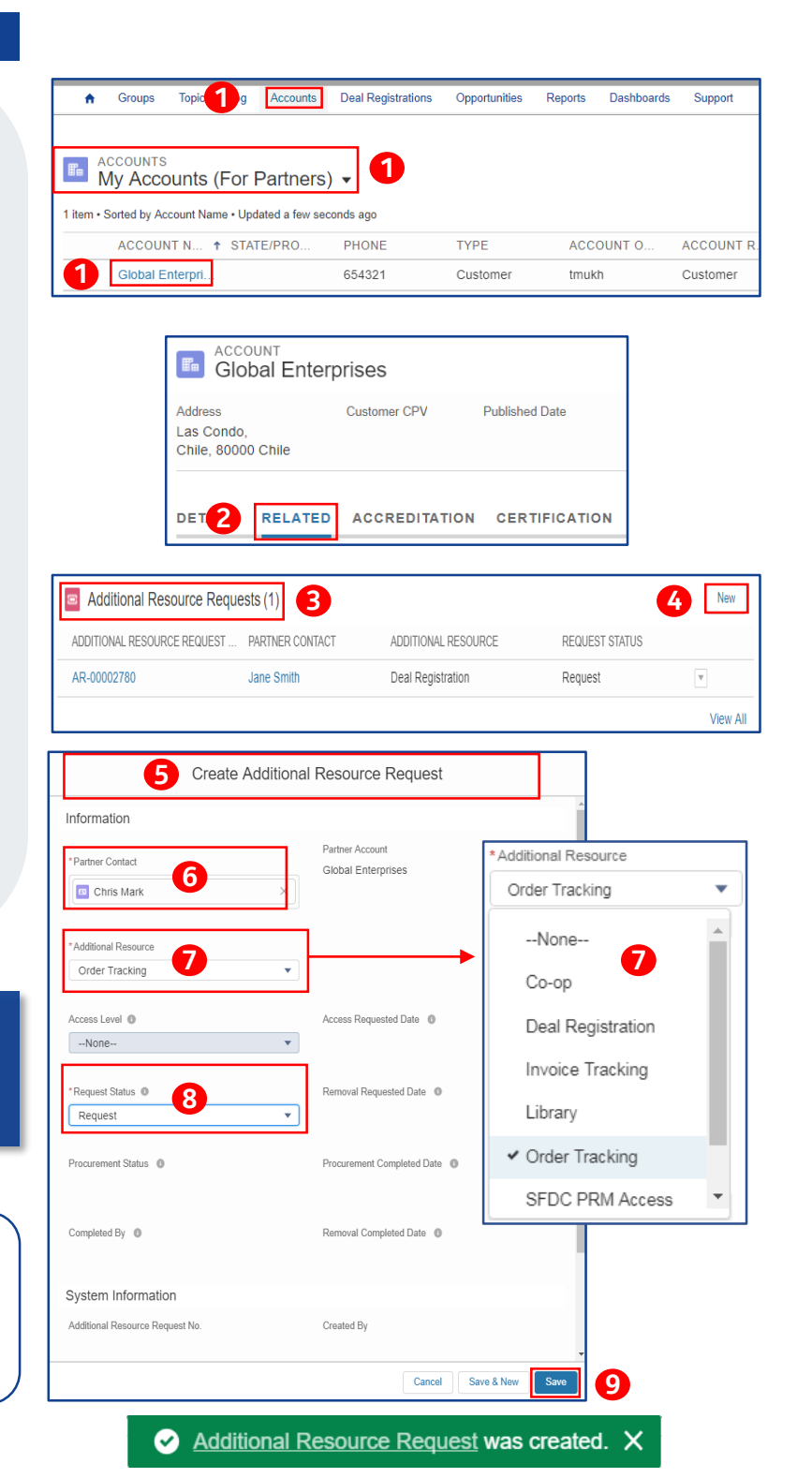

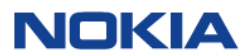

Support Hotline Toll Free: 866-582-3688 option 7 Support Hotline International: +1 630-473-4004 Support Email : *iCare@nokia.com* 

# PARTNER PORTAL JOB AID

### **ADDITIONAL RESOURCE REQUEST**

### VIEW RESOURCE REQUEST STATUS (PARTNER USERS – READ ONLY)

Partner Users will have read-only access to Resource Requests which allows them to view and check the status of Resource Requests for their account.

- To View the Status of Resource Requests:
- 1. From within Partner Portal; select Accounts > My Accounts (For Partners) and Click the name of your Account to open account record details
- 2. Click Related
- 3. Scroll to Additional Resource Requests section
- 4. Check Request Status

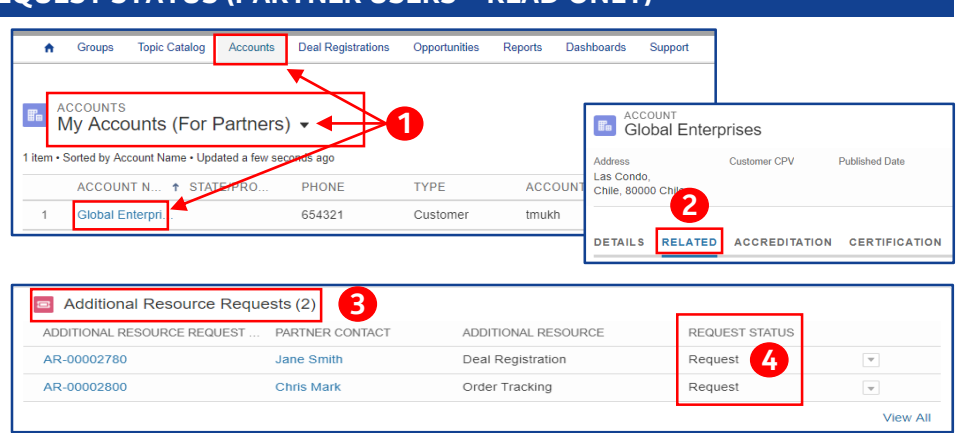

### REMOVE RESOURCE REQUEST (PRM USER ONLY)

PRM's have the ability to cancel or remove Resource Requests by editing their Status. Follow these steps to edit the Status of a Resource Request:

- 1. From Account record; scroll to Additional Resource Requests section
- 2. Click Drop-Down; select Edit
- 3. Expand Request Status: Select Remove
- 4. Click Save

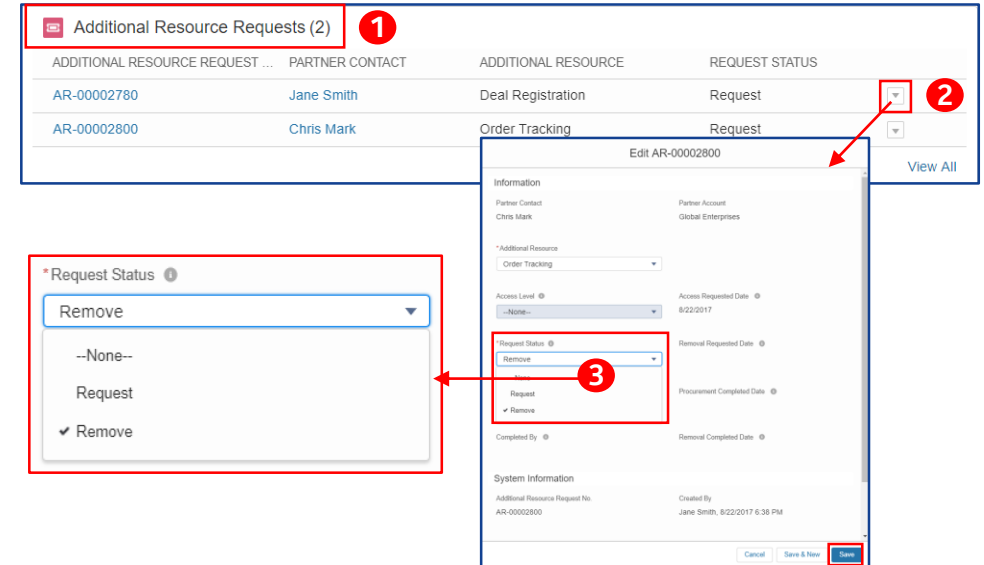

### NEW PARTNER USERS – REQUEST FOR PRM ACCESS AUTO-CREATED

- When a **New Partner User** is created; Salesforce automatically creates an Additional Resource Request for the 'Partner Portal'.
- iCare is notified to provision the additional Partner Portal access for the newly created partner user.

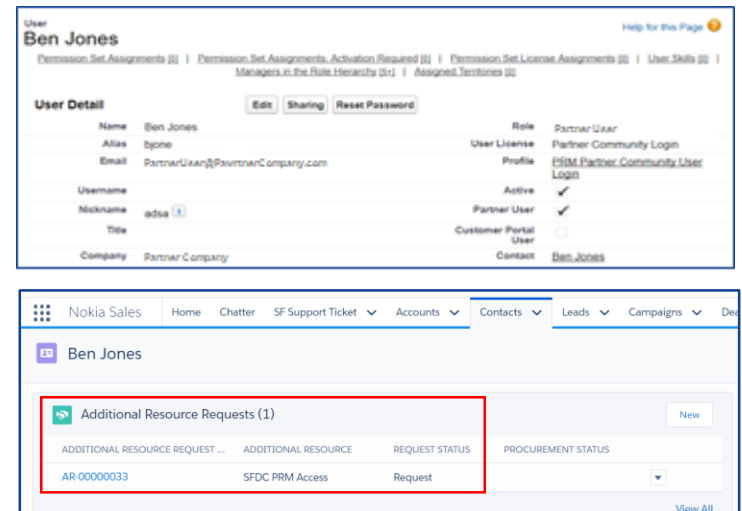

For additional training materials, logon to Nokia's Partner Portal and refer to [Nokia Partner Portal Training](https://www.partners.nokia.com/s/article/PRM-Training)

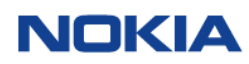